# My Plan Administration Account (My PAA) Review, Edit, Sign, and Route/Retrieve a Filing

### My PAA Login Page

- Enter your User ID into the field labeled "User ID" on the My PAA login page.
- Enter your Password into the field labeled "Password".
- Select the button labeled "Login".

#### My PAA Login

Welcome to My Plan Administration Account (My PAA), where you can electronically submit pension plan premium filings and payments to PBGC.

#### What's New and How to Use My PAA

- What's New for Practitioners: Premium filings for plan year 2015 may now be submitted.
- · What's New in My PAA
- · Password Rules
- More about My PAA: e-filing options, payment options, FAQs, Tips, Users Manual, etc.

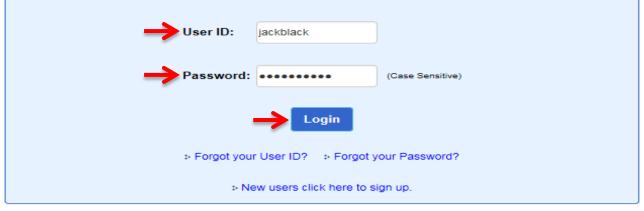

#### SECURITY NOTICE AND WARNING

This website is a U.S. Government information system and is provided for authorized use only. Your usage of this system may be monitored, recorded, and subject to audit by PBGC. PBGC may use communications transmitted through, or data stored on, this information system for any official business purpose. This information system and its data are protected by U.S. federal laws, including, but not limited to, federal privacy laws, Title IV of ERISA, the Homeland Security Act, and the USA PATRIOT Act. Unauthorized use of this information system is prohibited and subject to criminal and civil penalties. Use of this information system by any individual, authorized or unauthorized, constitutes consent to these provisions. If you do not agree with these provisions, please close your browser or enter another URL to leave the site entirely.

PBGC.gov | Privacy Act Notice | Paperwork Reduction Act Notice | Contact Us | About Online Premium Filing

Copyright © 2011, PBGC. All rights reserved. Use of this website constitutes acceptance of our Terms of Use

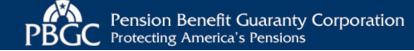

### **Launch Page**

- You are now logged into My PAA.
- If the Launch Page overlaid on top of your Home Page is displayed, select the "Review In-Process Filing(s)" link in the Returning Users section.
  - The All In-Process Filing(s) Page will be displayed (slide 3).
- If the Home Page is displayed, go to the slide 4.

Note: The Launch Page is intended to help you initiate the premium related tasks. If you prefer not to see this page when you login, check the "Do not show this page at login" box and select "Close".

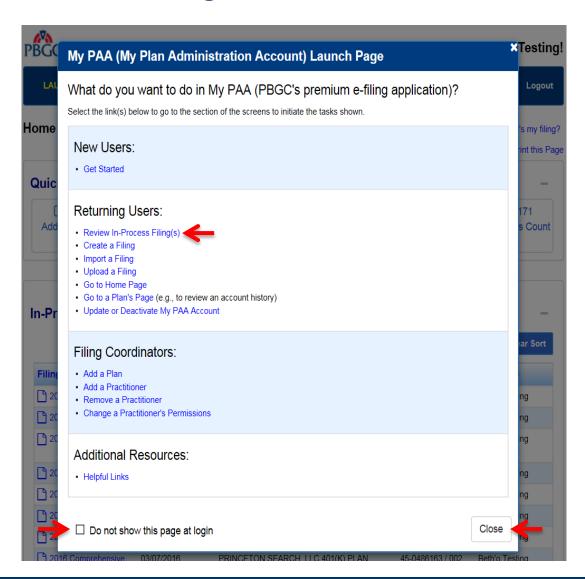

# From the All In-Process Filing(s) Page

- Select the appropriate "Filing" link in the filing column.
  - The "Filing Manager" page will be displayed (Slide 5).

Note: You can sort the columns to find a particular filing.

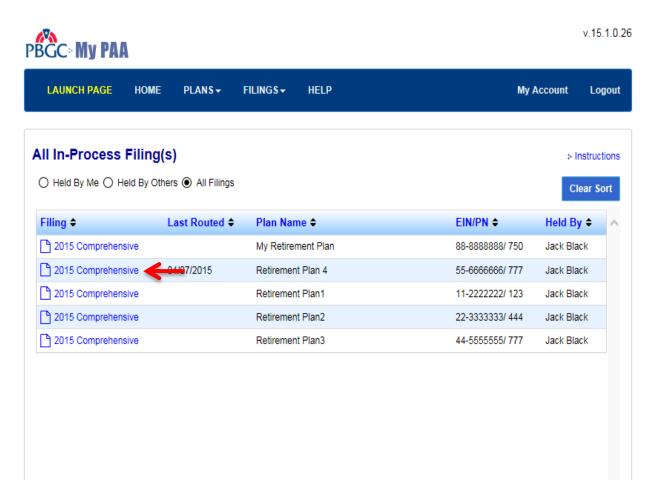

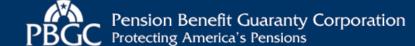

### From the Home Page

- Select the appropriate "Filing" link in the In-Process Filings section.
  - The "Filing Manager" page will be displayed (Slide 5).
- If necessary, select the "View all in-Process Filings" link to see all of the plan's in-process filings (Slide 3).

Note 1: You can sort the columns to find a particular filing.

Note 2: The Menu Bar on the top of every My PAA screen can be used to easily access other pages, e.g., the Launch Page, and Help information.

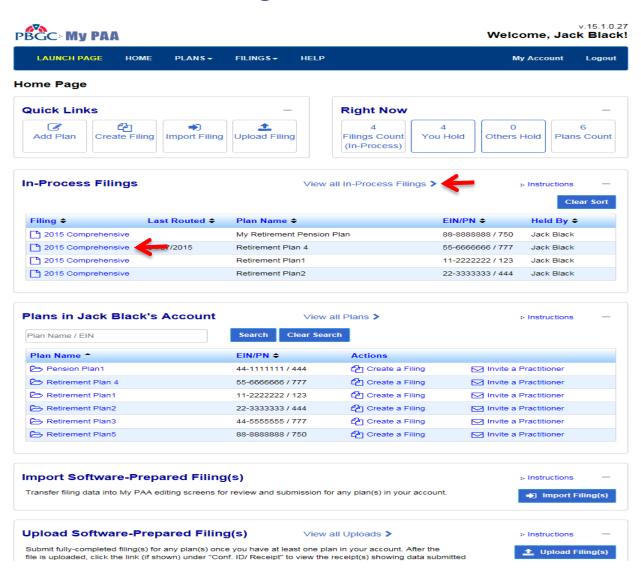

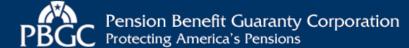

# Filing Manager page – View/Edit Filing

- Review the Filing status in the Filing Status section to see whether the filing is ready for submission and who is holding the filing.
- Select the "Retrieve Filing" button if you need to take action on the filing and the person holding the filing is not available to route the filing to you.
- Select the "View/Edit Filing" button in the Filing Task List section to view or edit the filing.
  - The Data Summary Page will be displayed (Slide 6).

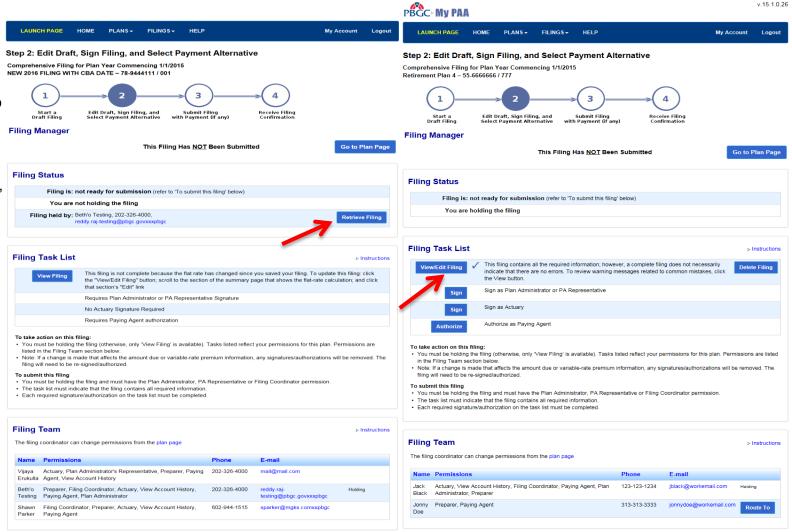

PBGC.gov | Privacy Act Notice | Paperwork Reduction Act Notice | Contact Us | About Online Premium Filing

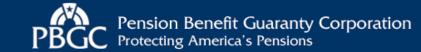

#### Step 2: Edit Draft, Sign Filing, and Select Payment Alternative

### **Data Summary Page**

- This page lists all information entered thus far for your filing, separated into subsections.
- Select the "Print this Page" link on the top right corner of the page, to print this filing summary.
- Select the "View Printable Form" on the top right corner of the page, to view or print the draft filing receipt.
- Select the "Edit" link at the top of the each subsection, to make any changes to the filing data.
- Select the "Save & Continue"" button, to go to the next screen.
- Note: The "NA" next to any Item on this page indicates that the item was not answered or not applicable for the current filing.

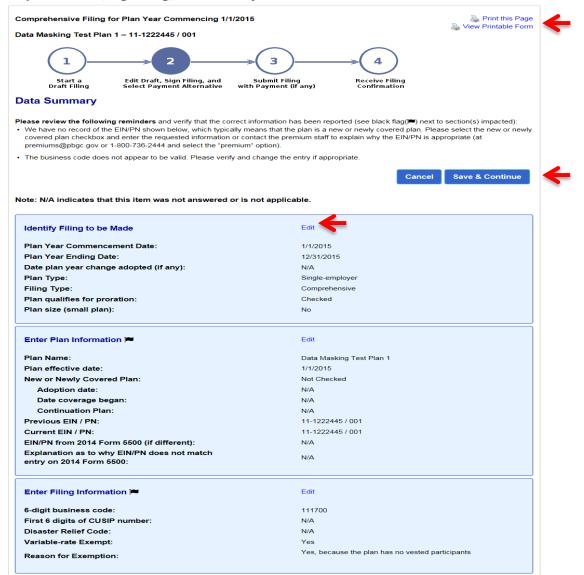

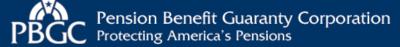

# Filing Manger page – Sign Filing

- Use this page to sign the filing as the Plan Administrator (PA) or PA Representative (PA Rep).
- The "Sign" button(s) will only show if you are holding the filing and have the appropriate permission(s).
- Select the "Retrieve Filing" button if you need to take action on the filing and the person holding the filing is not available to route the filing to you.
- Select the "Sign" button as PA or PA Rep.
  - The Approval for Comprehensive Filing Page will be displayed (Slide 8).

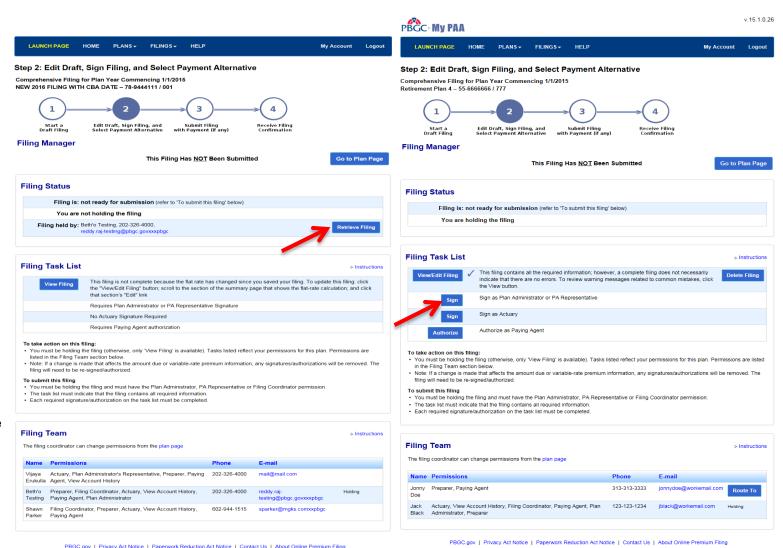

Pension Benefit Guaranty Corporation
Protecting America's Pensions

# Approval for Comprehensive Filing Page

- Review the certification information that is displayed (e.g., this page is for a single-employer plan administrator).
- Review your personal information and make changes, if necessary.
- To approve the filing, enter your "Secret Answer" and select the "Approve Filing" button to go the next screen.

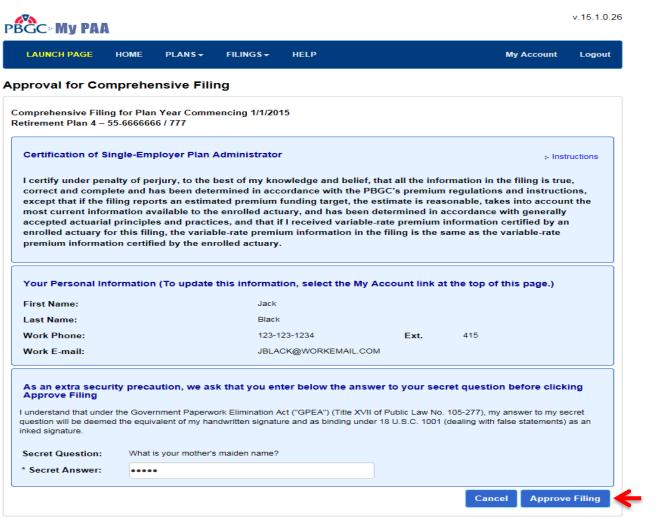

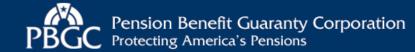

# Filing Manger page – Sign Filing

- Use this page to sign the filing as Actuary.
- The "Sign" button(s) will only show if you are holding the filing and have the appropriate permission(s).
- Select the "Retrieve Filing" button if you need to take action on the filing and the person holding the filing is not available to route the filing to you.
- Select the "Sign" button as Actuary.
  - The Approval for Comprehensive Filing Page will be displayed (Slide 10).

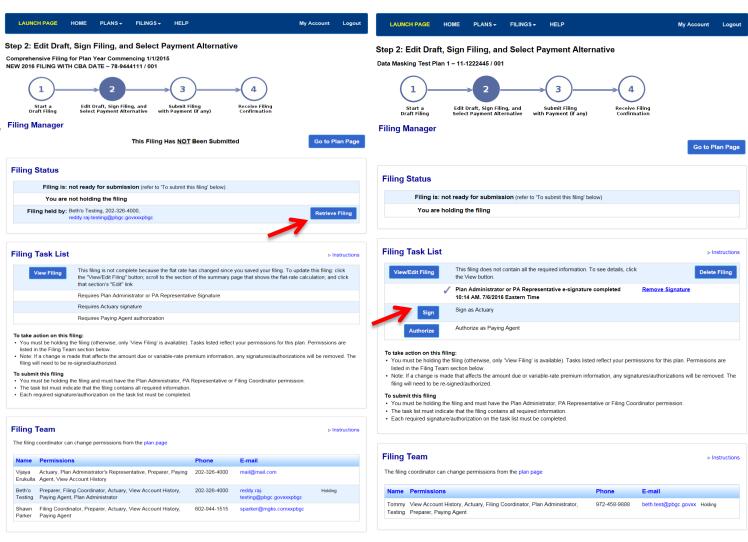

PBGC.gov | Privacy Act Notice | Paperwork Reduction Act Notice | Contact Us | About Online Premium Filing

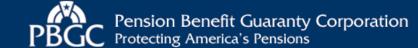

# Approval for Comprehensive Filing Page

- Review the certification information that is displayed (e.g., this page is for Filing Summary).
- Enter The Actuary Information.
- Review your personal information and make changes, if necessary.
- To approve the filing, enter your "Secret Answer" and select the "Approve Filing" button to go the next screen.

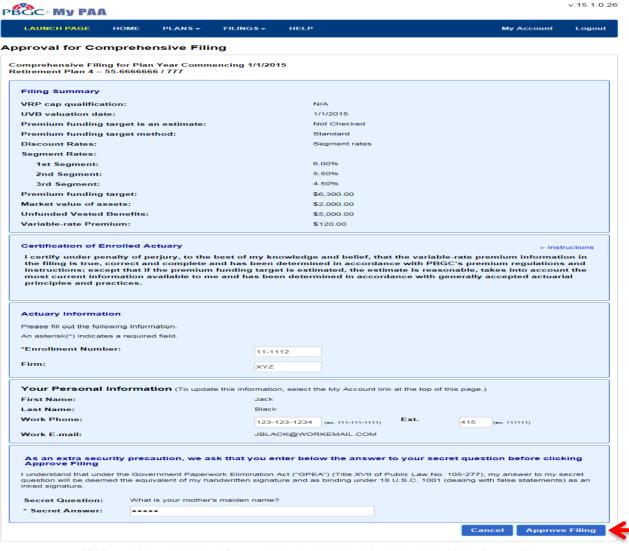

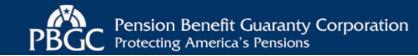

### Filing Manager Page – Route Filing

- Use this page to route the filing to another Filing Team member, if needed (e.g., to sign the filing).
- Select the "Route to" button next to the person(s) name.
- The "Route to" button will appear on the screen, only if you are holding the filing.
- The "Route Filing" page will be displayed (Slide 12).

**Note 1**: If you are not available to route the filing, another filing team member may select the "Retrieve Filing" button on their Filing Manager page to retrieve the filing from you.

**Note 2**: The check marks in the Filing Task List section show that the filing has all the required information and e-signatures.

**Note 3**: The "Delete Filing" button will appear on the screen, only if you are the Filing Coordinator for the plan.

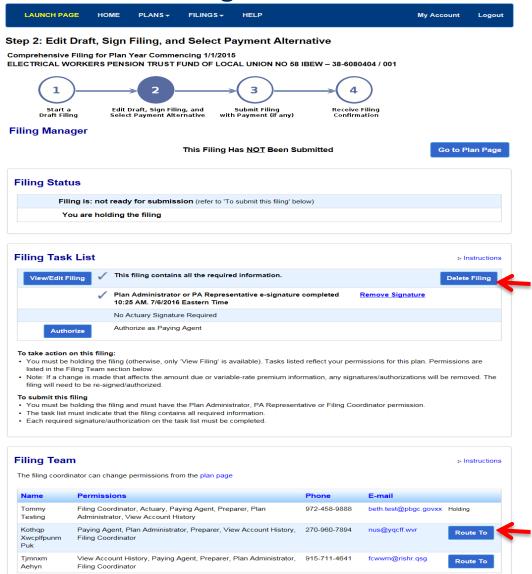

### **Route Filing Page**

- This page describes that the filing will be routed to the selected Filing Team member.
- You have the option to include an additional short message.
- Select the "Route Filing" button to initiate the routing.

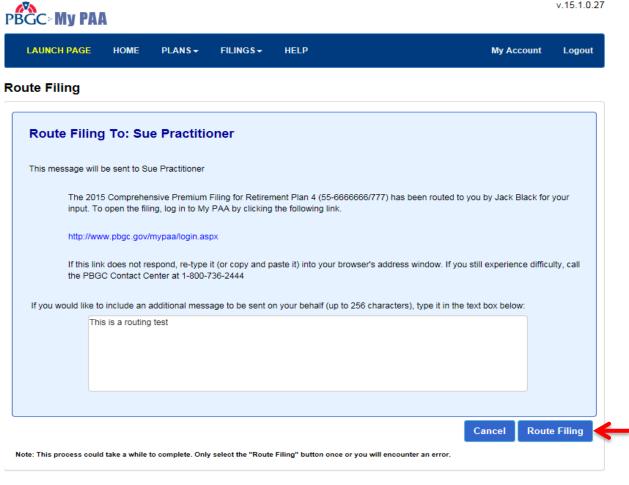

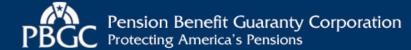

### **Routing Confirmation Page**

- This page confirms that the filing has been routed and the instructions email has been sent.
- Select the "Go to Your Home Page" button to see updated information (Slide 14).

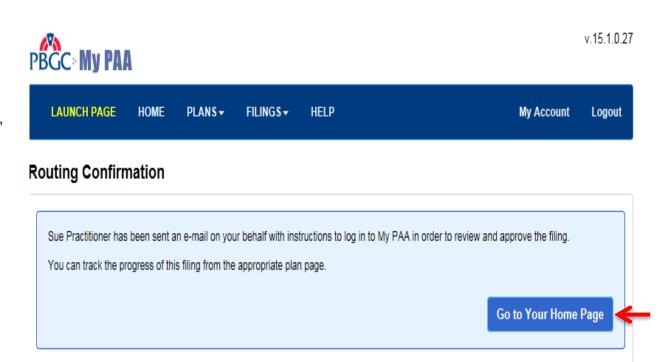

### **Home Page**

- Your Home Page reflects the following updates for the routed or retrieved filing that continues to show in the "In-Process Filings" section:
  - The number of filings that you hold has reduced by one.
  - The number of filings held by others has increased by one.
  - The name of the person holding the filing has changed.
- Select the appropriate link/button to logout of My PAA or to go to another page (e.g., the Launch Page).

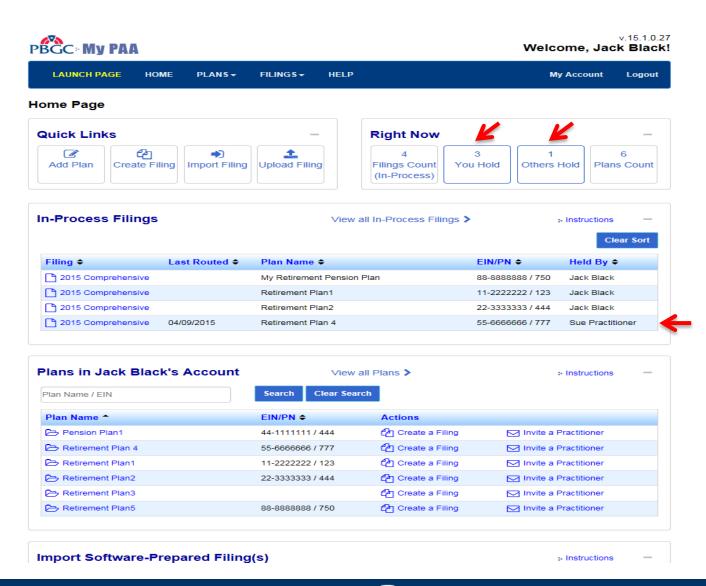

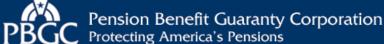